# **23. Abrechnung in HVO2go**

Ziel der Verwaltertätigkeit ist, eine korrekte Jahresabrechnung abzuliefern und ggf. neue Voraus-Zahlungsbeträge zu ermitteln.

- **Jahresabrechnung**
- **Umlageausfallwagnis**
- **Zählerstände wahlweise auf der Jahresabrechnung drucken**
- **Prüfen der Abrechnung in Excel**
- **Zusätzliche Kennung für die Jahresrücklage im Kontenplan**
- **Bescheinigung für das Finanzamt zur Jahresabrechnung**
- **Ausgleich der Guthaben bzw. Nachzahlungen aus der Jahresabrechnung**

# **23.1 Jahresabrechnung**

Eine Jahresabrechnung ist notwendig, um die entstandenen Kosten zu einem Objekt abzurechnen und die Einnahmen und Ausgaben auf die einzelnen Mieter bzw. Eigentümer zu verteilen.

- Wählen Sie im Hauptfenster das Objekt aus, bei dem Sie die Jahresabrechnung durchführen wollen.
- Klicken Sie auf die Option **Extras** um ins Extras-Objekte-Fenster zu wechseln.
- Wählen Sie zuerst links die Option **Abrechnung/WPL** anschließend rechts, je nachdem ob Sie einen Mieter oder Eigentümer abrechnen wollen, **Mieter-Abrechnung** oder **Eigentümer-Abrechnung.**

# **Bevor Sie die Abrechnung durchführen, sollten Sie unbedingt alle Buchungen, Zählerstände und Festkostenbeträge die im Abrechnungsjahr entstanden sind, prüfen.**

# **Wichtig sind dabei:**

- die Schlussrechnungen, Heizölrestbestand, Rechnung des Heizkostenabrechners, Umbuchungen (z.B. Strom für Heizung), verspätete Vorauszahlungen von Eigentümer/Mietern, Jahresrücklage, Zins, Kapitalertragssteuer, Solidaritätszuschlag, Lohnsteuer für Hausmeister, Beitrag Berufsgenossenschaft, AOK etc.
- $\checkmark$  Erfassen Sie die Zählerstände für Wasser (falls Sie das Wasser selbst abrechnen) und geben Sie die Einzelbeträge der Heizkosten bei den Einheiten ein (falls fremd errechnet)

# **Abrechnung der Kosten für Wasser und Abwasser nach dem gesamten Verbrauch der Kaltund Warmwasserzähler**

Um die Kosten für Wasser- und Abwasser zu verteilen haben Sie bisher den Verteilerschlüssel 13 (Wasser Kubik) verwendet. Dann wurde der Verbrauch dieser Zähler zur Verteilung der Kosten verwendet. Allerdings wurde damit nur der Kaltwasserverbrauch berücksichtigt.

Um den Verbrauch an Warmwasser zu verteilen mussten Sie zusätzliche Konten für Warmwasser anlegen, den anteiligen Betrag für Warmwasser umbuchen und diese Kosten nach dem Verteilerschlüssel 14 (Warmwasser Kubik) abrechnen.

Das ist jetzt vollkommen neu geregelt. Sie können im Objekt hinterlegen, dass für die Verteilung laut Verteilerschlüssel 13 (Wasser Kubik) auch der Warmwasserverbrauch herangezogen wird. Dann wird die Kostenverteilung über (VS 13 + VS 14) vorgenommen.

Um diese Anweisung beim Objekt zu hinterlegen, **klicken** Sie auf die Schaltfläche **Extras Objekte** oder **Rechtsklick** öffnet das listenbezogene Menü der Objekte. Aus dem Menü wählen Sie **Objekt Stammdaten bearbeiten**.

- $\checkmark$  Wechseln Sie im Hauptfenster das Objekt, das Sie bearbeiten wollen.
- Klicken Sie auf die **Bearbeitungsoption (Stift)** um das Objekt zu bearbeiten.
- Wählen Sie **Wasser=Warm+Kalt um** den Gesamtwasserverbrauch zu berücksichtigen.

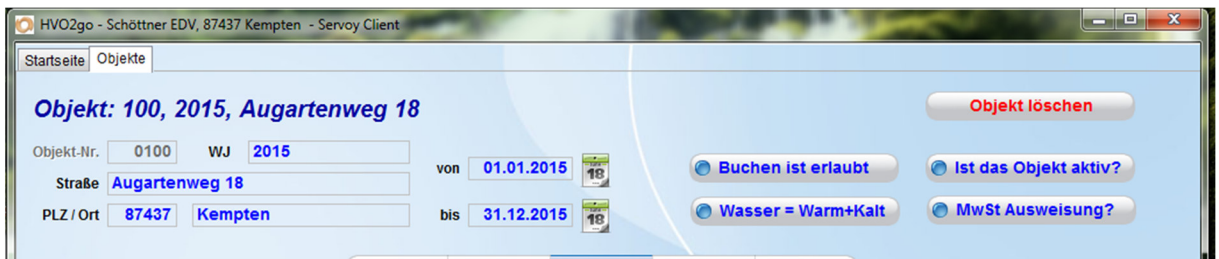

#### **Ausdruck eindeutiger Belegnummern auf Abrechnung**

Die verschärften Vorschriften bei der Erstellung von Rechnungen, gültig seit dem 01.07.2004, verursachen den Hausverwaltern einiges an Kopfzerbrechen, besonders bei gewerblichen Mietern und Eigentümern.

Um die Situation zu entspannen erzeugen wir eindeutige Belegnummern für Abrechnungen und Wirtschaftspläne und drucken auch eine evtl. beim Objekt hinterlegte UST-ID ab.

Die Belegnummern werden nach einem bestimmten System erzeugt, das auch bei Wiederholdrucken immer zur genau gleichen Belegnummer führt.

# **Bei den Abrechnungen lautet die Nr.: a xxxx yyyy zzzz dddd**

- $\checkmark$  a für Abrechnung
- xxxx ist die Objektnummer
- √ yyyy ist das Wirtschaftsjahr<br>✓ zzzz ist die Einheiten-Numn
- ist die Einheiten-Nummer
- $\checkmark$  dddd sind Tag und Monat aus dem Endedatum der Einheit (wegen evtl. Wechsel)

Bei den Wirtschaftsplänen lautet die Nr.: w xxxx yyyy zzzz dddd

Das w steht für den Wirtschaftsplan, der Rest wird wie bei der Abrechnung gebildet.

Auch bei mehrfachen Druck der Abrechnungen oder WPL wird immer die gleiche, eindeutige Beleg-Nr. erzeugt. Damit sind die Anforderungen der Eigentümer, Mieter oder deren Finanzamt erfüllt.

Falls Sie im Fenster zum Objekt die Umsatzsteuer-Ident-Nr. hinterlegt haben, wird diese ebenfalls auf Abrechnung und Wirtschaftsplan ausgedruckt.

### **Hinterlegen der UST-ID beim Objekt**

- $\checkmark$  Wechseln Sie im Hauptfenster das Objekt, das Sie bearbeiten wollen.
- Klicken Sie auf die **Bearbeitungsoption (Stift)** um das Objekt zu bearbeiten.

Es öffnet sich das Objekt-Stammblatt.

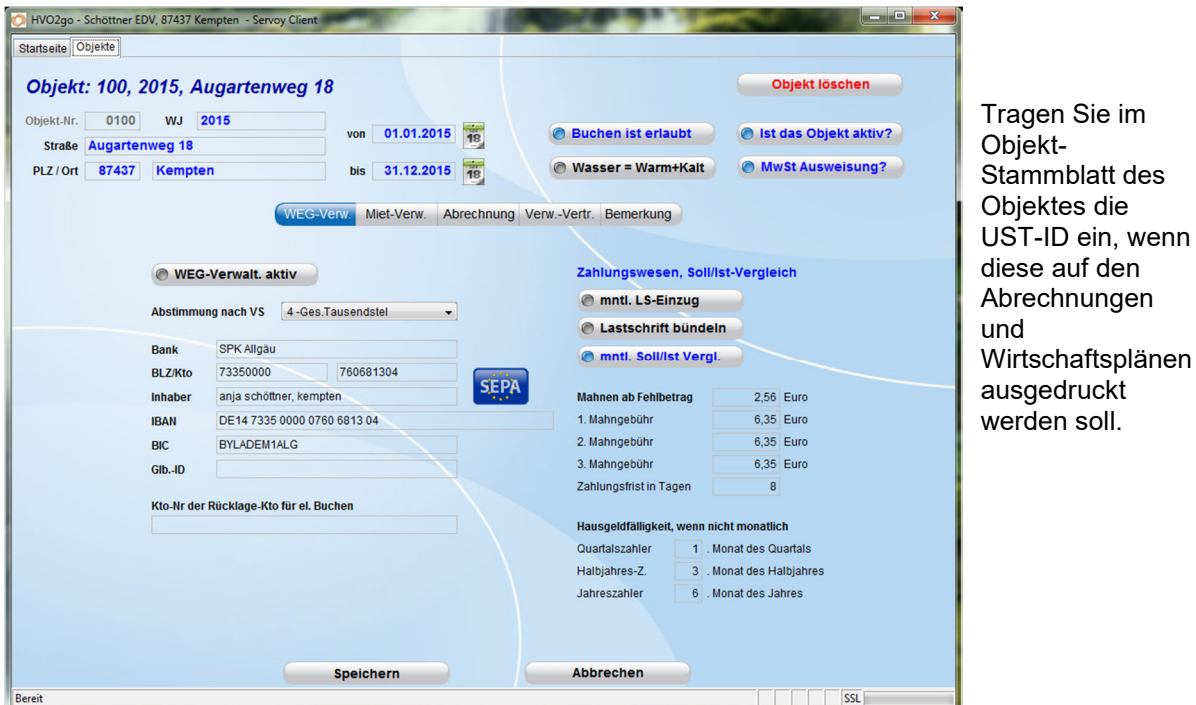

# **23.2 Umlageausfallwagnis in der Betriebskostenabrechnung für Mieter**

Unter Umlageausfallwagnis versteht man einen Zuschlag in Höhe von max. 2% auf die im jeweiligen Zeitraum für den jeweiligen Mieter anfallenden Betriebskosten. Um auf diesen Betrag zu kommen, werden oftmals 2,04 % dieser Betriebskosten angesetzt.

Um das Umlageausfallwagnis zu berechnen sind 2 Schritte notwendig:

# **Hinterlegen des Prozentsatzes im Objektstammblatt**

Wählen Sie zuerst das Bearbeitungsfenster des Objektes. Dann tragen Sie den Prozentsatz im Feld **"Umlageausfallwagnis"** ein.

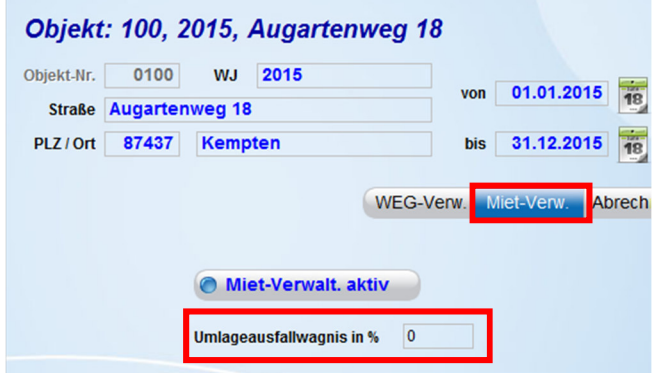

à.

**Anlegen eines Kostenkontos Umlageausfallwagnis** 

Legen Sie ein neues Konto für Umlageausfallwagnis an. Die Bezeichnung muss lauten "**Umlageausfallwagnis**". Das Programm reagiert auf **genau diese Kontenbezeichnung**!

Damit das Konto in die Abrechnung aufgenommen wird, müssen Voraussetzungen erfüllt sein:

- Eine **Kostenverteilung** muss eingetragen werden!
- $\checkmark$  Typ ...It. Zählerverbrauch" und bei einem Mieter eine 1 zu diesem Anteil eingetragen)
- Ankreuzen, dass es sich um ein **Ausgabekonto** handelt
- Ankreuzen, dass das Konto **auf Mieter umlagefähig** ist.
- $\checkmark$  Das Konto wird nicht bebucht, der Saldo ist also NULL

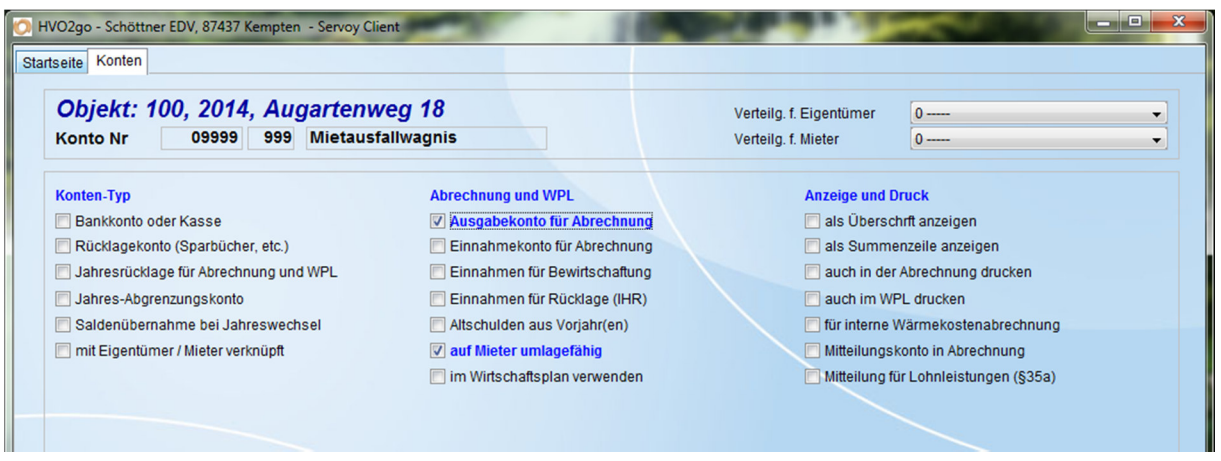

#### Die **Berechnung des Umlageausfallwagnisses** findet nach folgendem Prozedere statt:

Es werden alle Kosten des Mieters summiert die sich oberhalb des Kontos **Umlageausfallwagnis**  befinden. Welche Kosten das sind bestimmen Sie selbst indem Sie dem Konto Umlageausfallwagnis eine Kontonummer geben, die dieses Konto an die notwendige Position sortiert. Aus diesem Betrag wird für jeden Mieter gemäß hinterlegtem Prozentsatz das individuelle Umlageausfallwagnis berechnet.

Die Kosten des Umlageausfall-Kontos errechnen sich aus den individuellen Kosten jedes Mieters aller Konten vor dem Umlageausfallkonto.

In unserer Liste sind das die Kosten vom Konto Straßenreinigung bis zum Konto Heizkosten.

Dieser Betrag wird dann mit dem Prozentsatz, der beim Objekt hinterlegt ist, multipliziert.

 Auf der Abrechnung der jeweiligen Mieter werden die Kosten für das Umlageausfallwagnis wie ein "normales" Kostenkonto ausgedruckt und zu den Gesamtkosten summiert.

### **Änderung der Mehrwertsteuer von 16% auf 19%**

Alle Funktionen in HVO2go die mit Mehrwertsteuer arbeiten wurden erweitert, so dass beide Mehrwertsteuer-Sätze verwendbar sind; auch beide Steuersätze in einem Wirtschaftsjahr.

Ist die MwSt.-Option bei Eigentümern und Mietern richtig eingestellt?

Nachdem Sie alles geprüft haben, können Sie die Jahresabrechnung erstellen.

- Wählen Sie im Hauptfenster das Objekt aus, bei dem Sie die Jahresabrechnung durchführen wollen.
- Klicken Sie auf die Option **Extras** um ins Extras-Objekte-Fenster zu wechseln.
- Wählen Sie zuerst links die Option **Abrechnung/WPL** anschließend rechts, je nachdem ob Sie einen Mieter oder Eigentümer abrechnen wollen, **Mieter-Abrechnung** oder **Eigentümer-Abrechnung.**

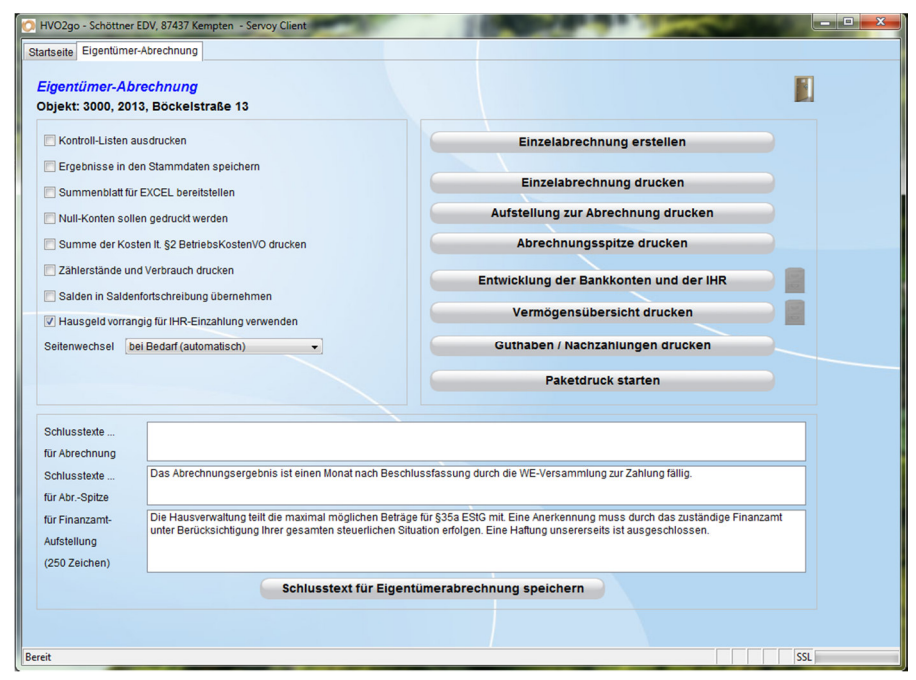

#### Danach öffnet sich das Fenster für die Abrechnung

Das Fenster zur Erstellung von Abrechnungen, Objektund Einzelwirtschaftsplänen sowie der Aufstellung der Rücklageentwicklung, Vermögensübersicht bietet die Einstellungen für die Jahresabschlussarbeiten an.

#### **Im Abrechnungsfenster können Sie verschiedene Checkboxen aktivieren:**

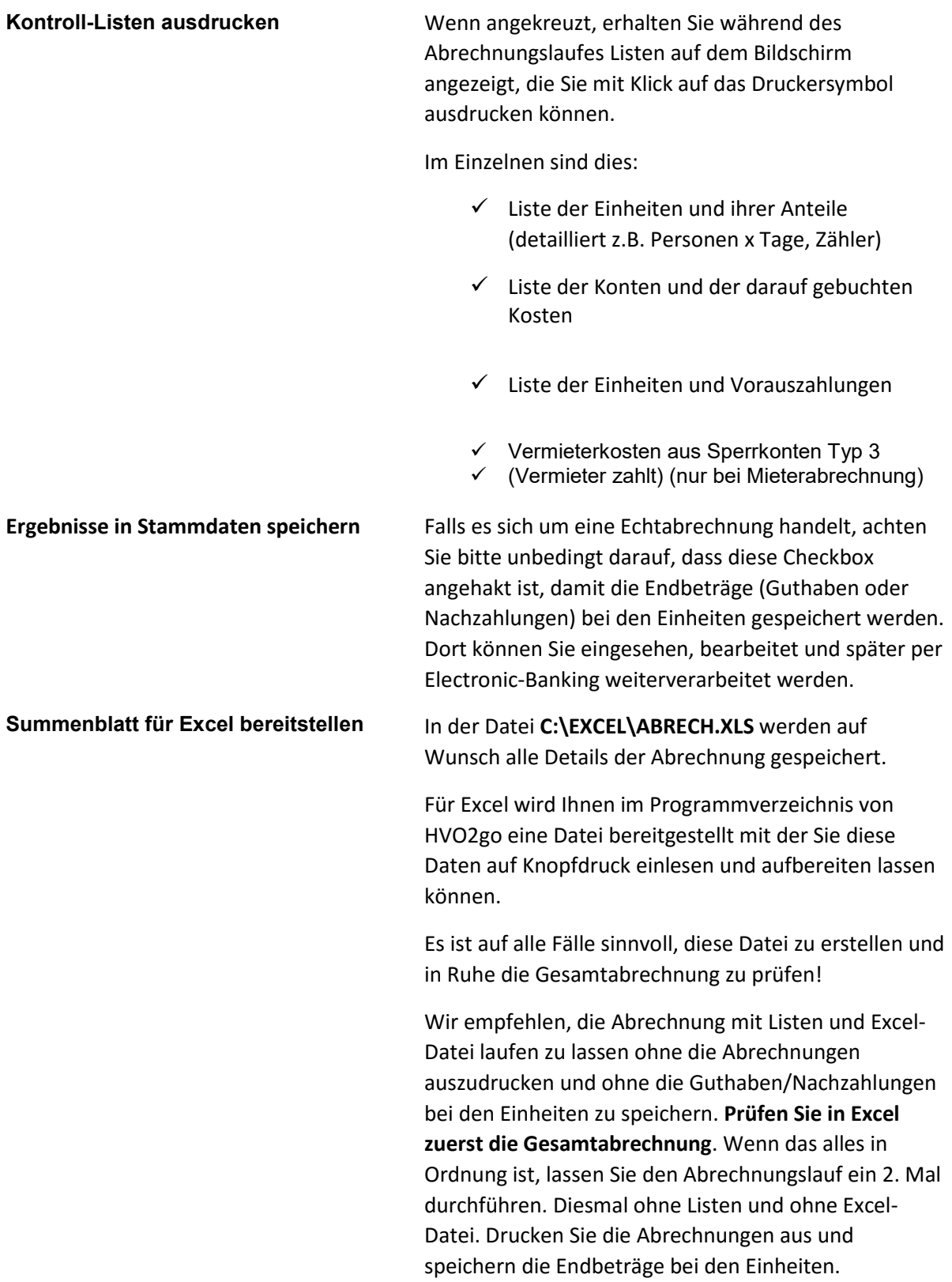

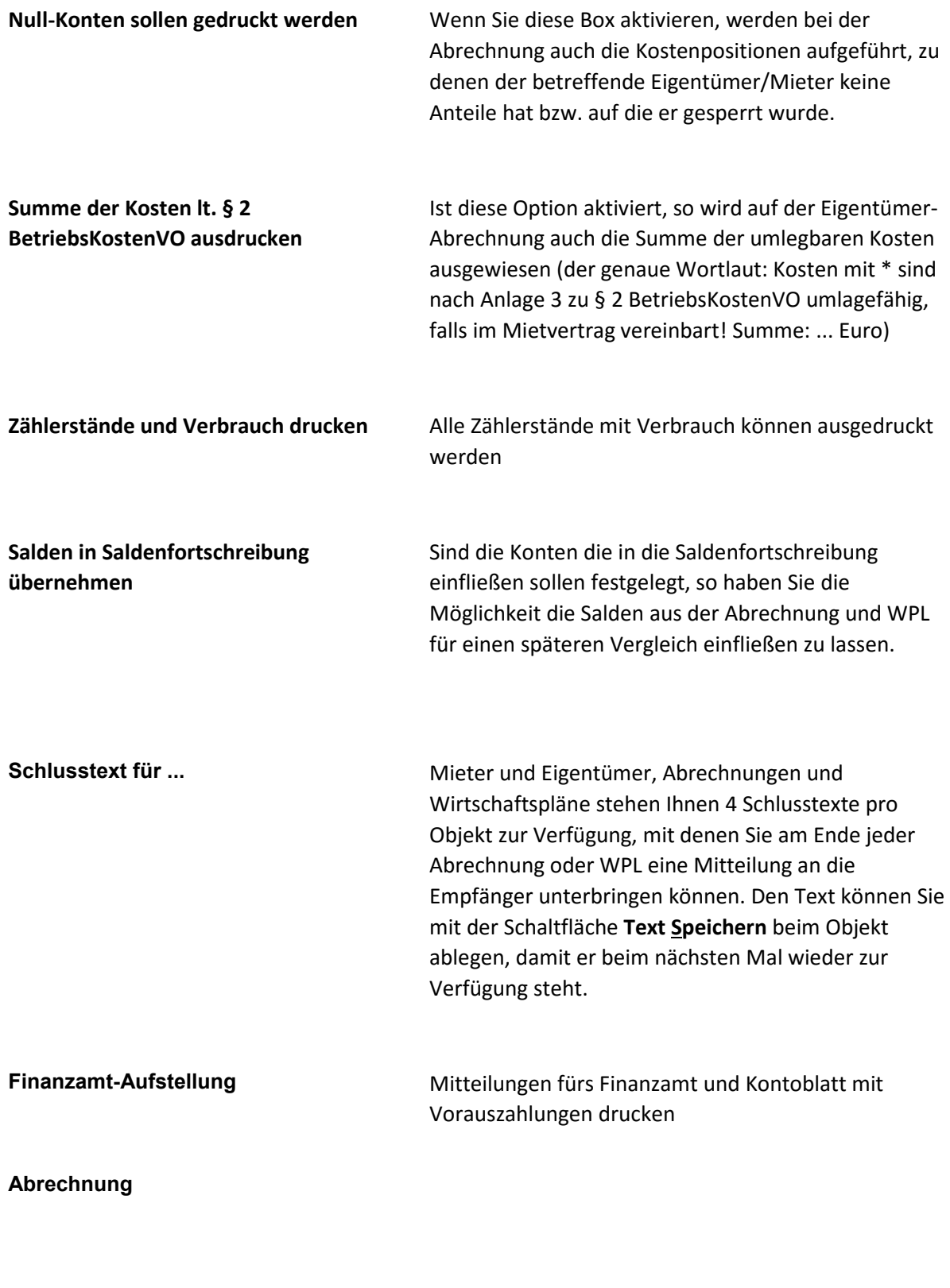

**Abrechnungsspitze** 

### **23.3 Zählerstände wahlweise auf der Jahresabrechnung drucken**

Wenn Sie Kalt- und Warmwasser-Uhren selbst ablesen und die Kosten verteilen, können Sie auf der Jahresabrechnung die Zählerstände und den Verbrauch ausdrucken lassen.

Sie können wahlweise die Zählerstände auf die Jahresabrechnung drucken lassen oder nicht. Setzen Sie den Haken **Zählerstände und Verbrauch drucken** nach Ihren Wünschen.

Wenn angekreuzt, werden auf der Jahresabrechnung nach dem Schlusstext die Zählerstände und der Verbrauch gedruckt. Nach dem Schlusstext sind 3 Blöcke mit Zählern möglich. Kaltwasser, Warmwasser, Heiz-Einheiten, sofern vorhanden.

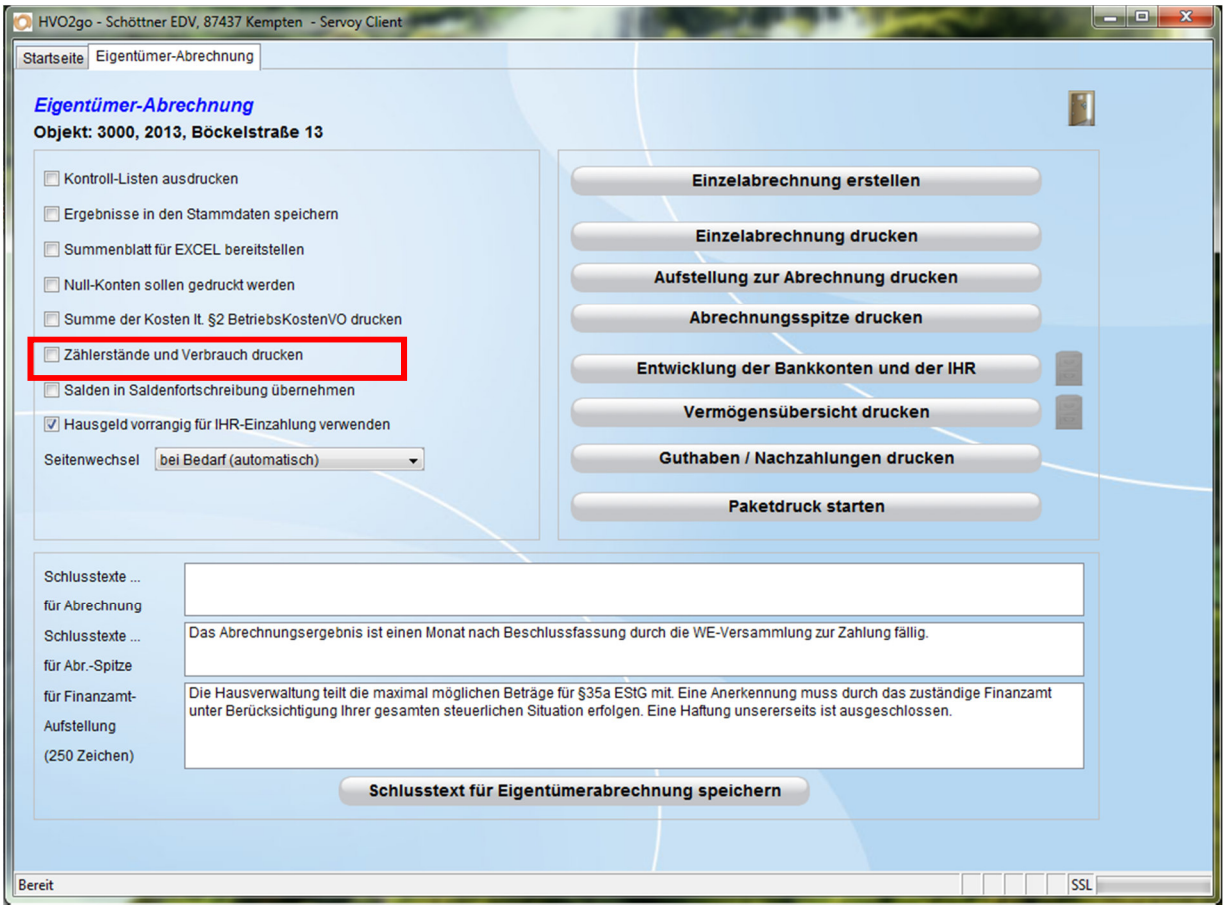

#### Eine Jahresabrechnung mit den Zählerständen und Verbrauch könnte etwa so aussehen:

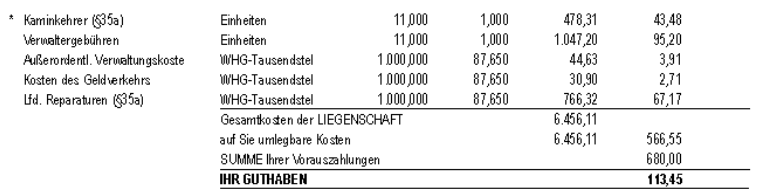

Der Betrag von 113,45 EURO wird Ihnen aus bezahlt.

 $\kappa$ 

Kosten mit \* sind nach §2 Betriebskostenverordnung umlagefähig, falls im Metvertrag vereinbart! Summe: 397,56 EURO

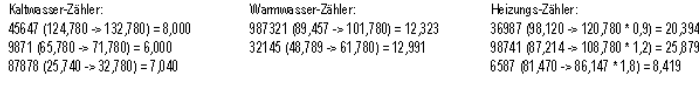

**Abrechnung und MwSt.** 

**Die Darstellung der Mehrwertsteuer wurde erweitert, so dass auf der Abrechnung für Guthaben und Nachzahlungen die Mehrwertsteuer ausgewiesen wird.** 

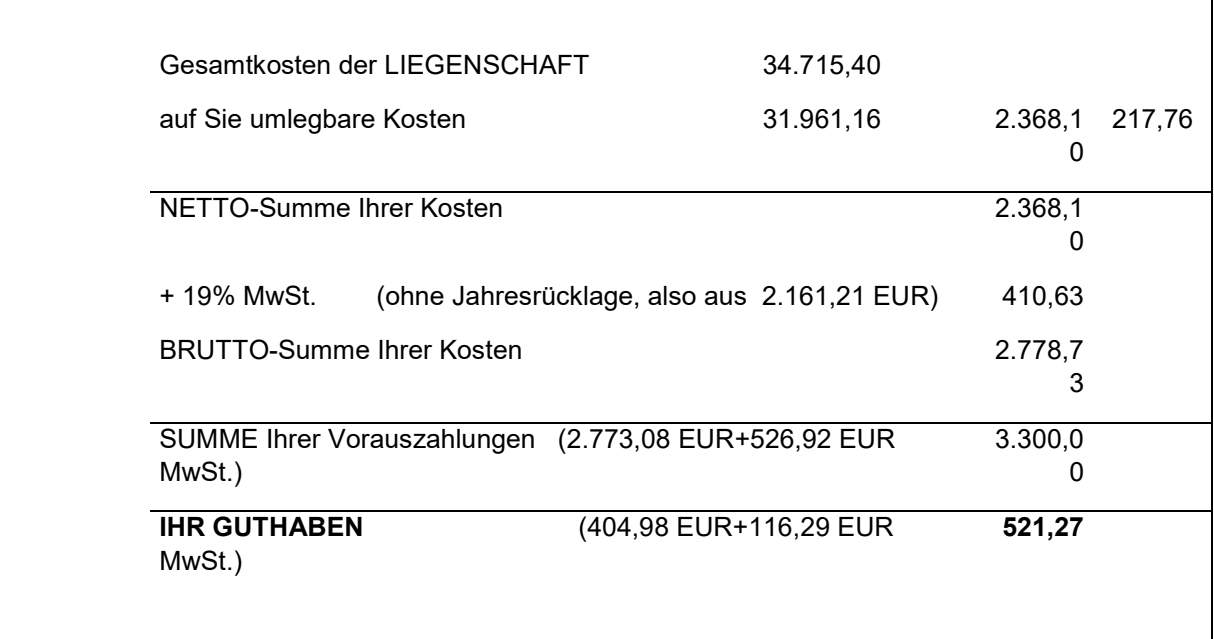

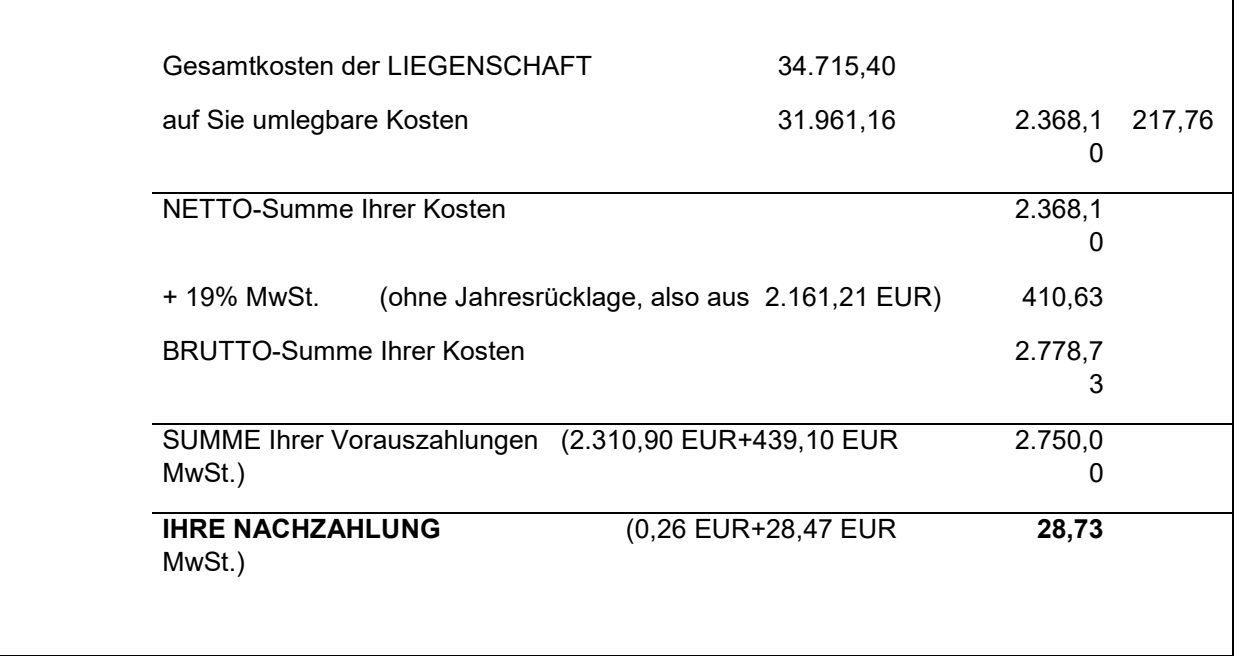

Die Darstellung der Mehrwertsteuer auf der Abrechnung für die Saldenmitteilungen.

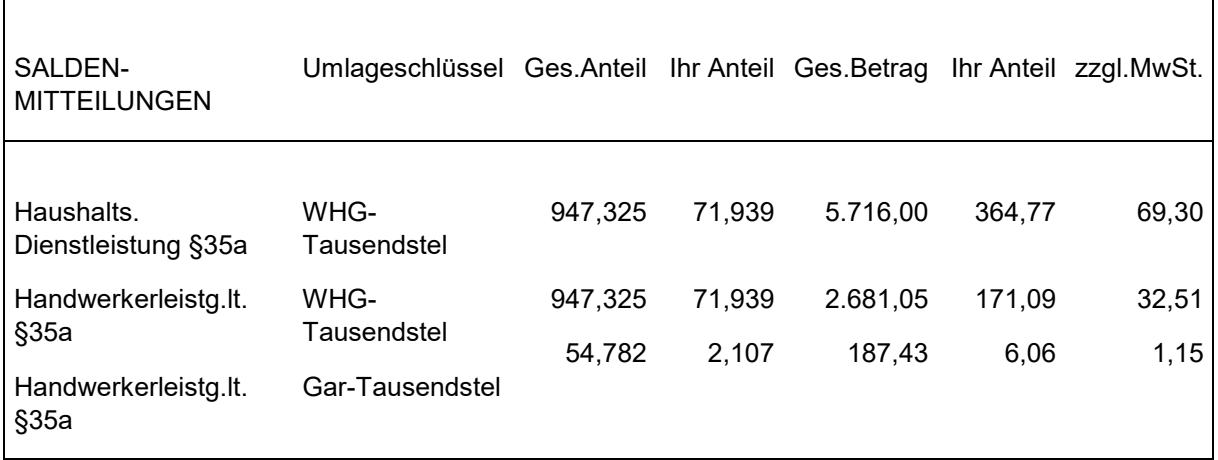

Die Darstellung der Mehrwertsteuer auf der Finanzamtbescheinigung für die Saldenmitteilungen

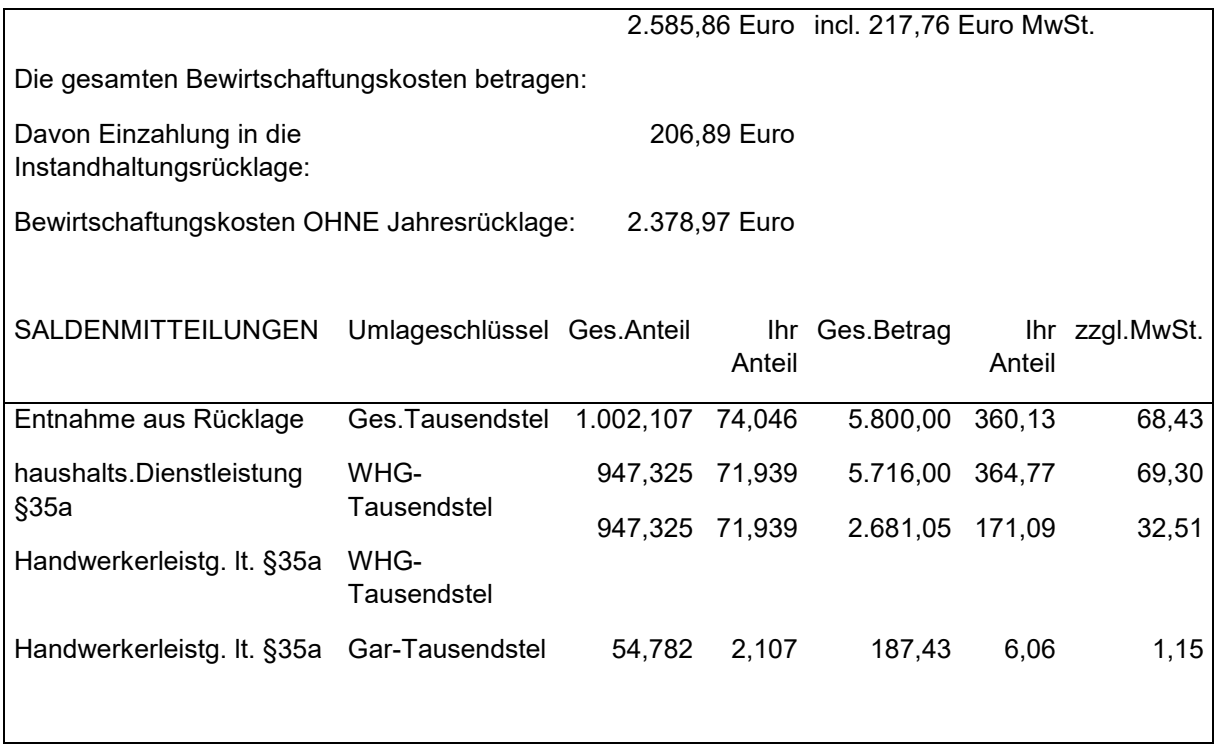

### **Zählerstände als Anlage zur Abrechnung drucken**

Der separate Ausdruck der Zählerstände und des Verbrauchs aus dem Objekt-Listendruckfenster ist nicht auf die Verteiler 13, 14 und 15 beschränkt, sondern druckt auch alle selbst angelegten Verteilerschlüssel aus, die als Typ **Zähler** angegeben haben.

- Wählen Sie das **Objekt** im gewünschten **Wirtschaftsjahr**
- Klicken Sie auf das Druck-Symbol und das **Drucken-Objekte-Fenster** zu öffnen
- Wählen Sie hier auf die Option **Diverse Listen**

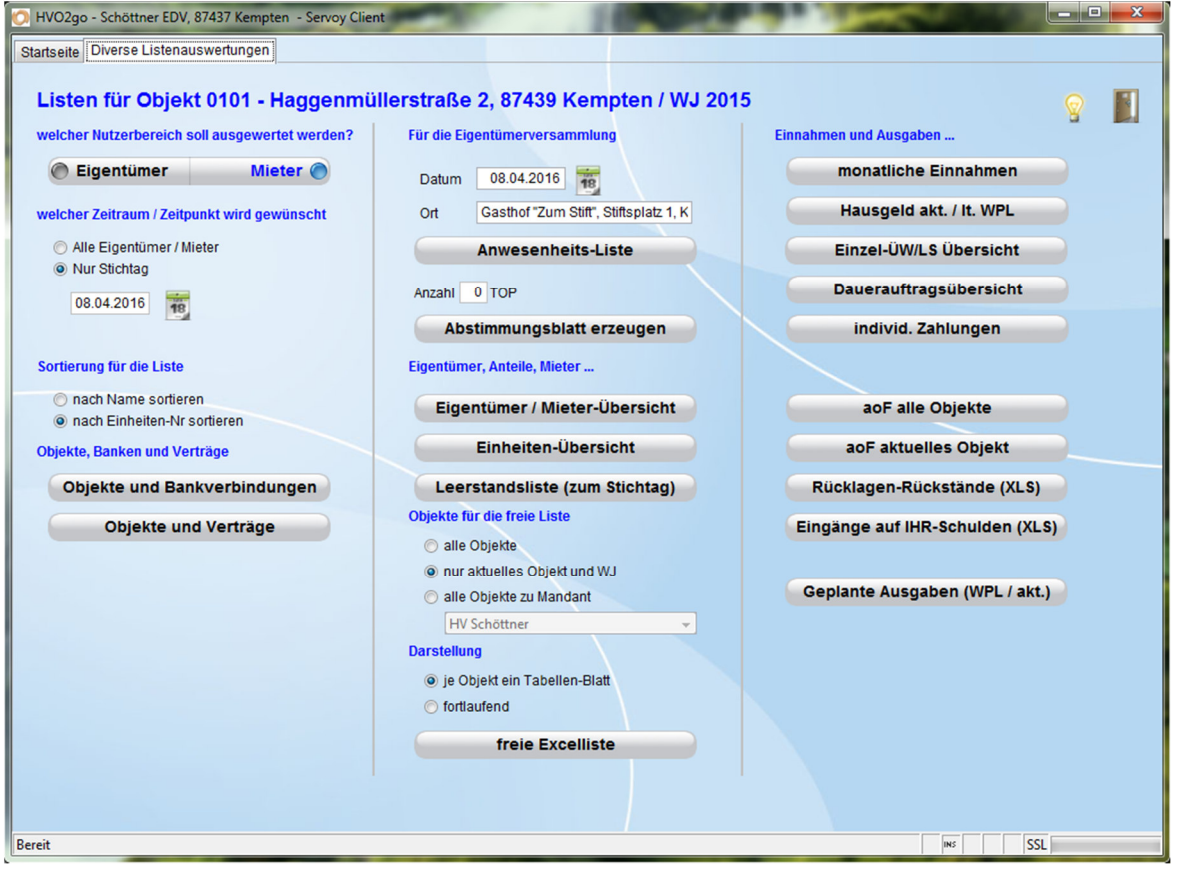

Sollten es zu viele Zähler sein und ein übersichtlicher Ausdruck nicht mehr möglich ist, können die Zählerstände und der Verbrauch über Objekt-Listendrucke als Anlage zur Abrechnung beigelegt werden.

Mit der Schaltfläche **Einzelabrechnung erstellen** im Abrechnungsbildschirm wird die **Abrechnung**  gestartet

#### **Die Kontroll-Listen werden am Bildschirm angezeigt und können ausgedruckt werden**

a) Liste der Einheiten und Anteile (1.Kontrolliste)

Anhand dieser Liste kann nachvollzogen werden, mit welchem Anteil jeder einzelne Eigentümer/Mieter in die Abrechnung einbezogen wird. Sie ist vor allem dann sinnvoll, wenn sich während des Abrechnungszeitraums Anteile von Eigentümern/Mietern geändert haben oder wenn

Eigentümer-/Mieterwechsel stattgefunden haben

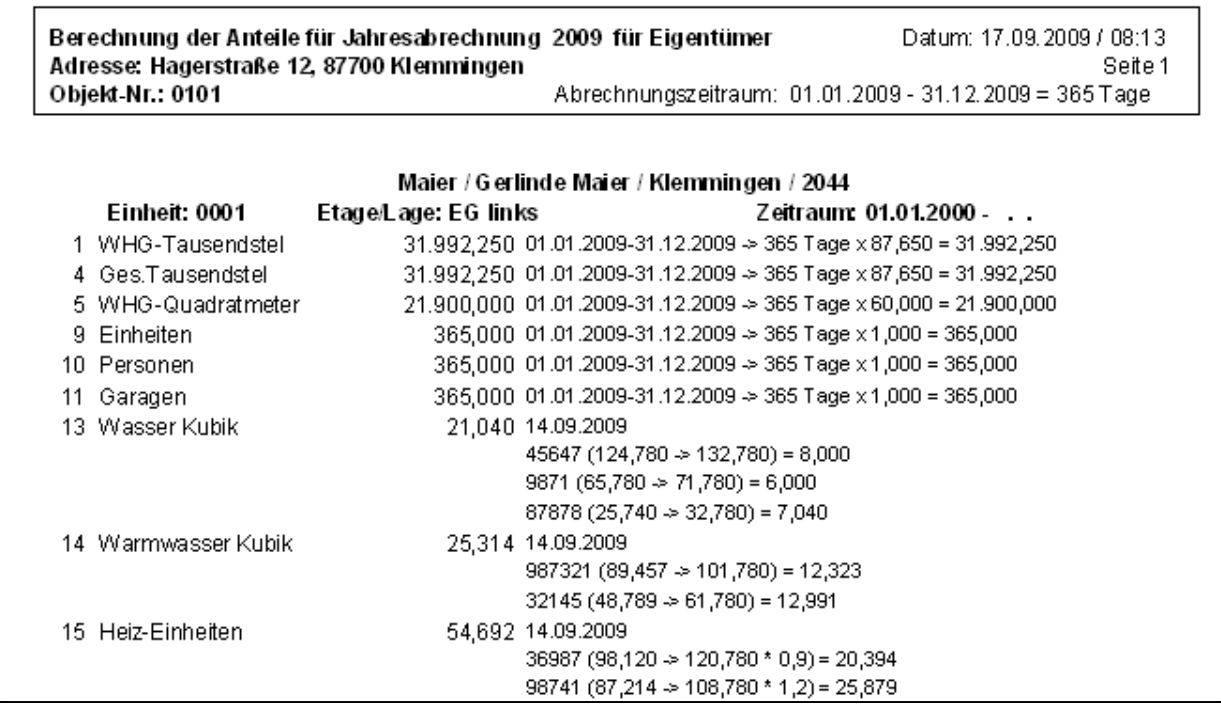

b) Liste der Konten mit Betrag, Umlage und Gesamtanteil (2. Kontrollliste)

Prüfen Sie über diese Liste, ob alle abzurechnenden Konten aufgeführt und ob die passenden Verteilerschlüssel eingetragen sind.

Gleichzeitig erkennen Sie in der Spalte "Anteil" ganz rechts die Summe der von HVO2go ermittelten Einzelanteile aus den Einheiten. Werden z.B. hier statt der tatsächlichen 1000 Gesamttausendstel nur 992,935 oder statt der tatsächlichen 12 Einheiten nur 11,832 Einheiten ausgewiesen, so sind vermutlich in den zu den Einheiten eingetragenen Anteilen, fehlerhafte Angaben gemacht worden.

Eine weitere Fehlerquelle liegt darin, dass ein Eigentümerwechsel nicht korrekt durchgeführt wurde: beim alten Eigentümer ist z.B. als Endedatum der 18.05.2006 eingetragen, beim neuen Eigentümer wurde statt des korrekten Beginndatums 19.05.2006 der 01.06.2006 eingetragen.

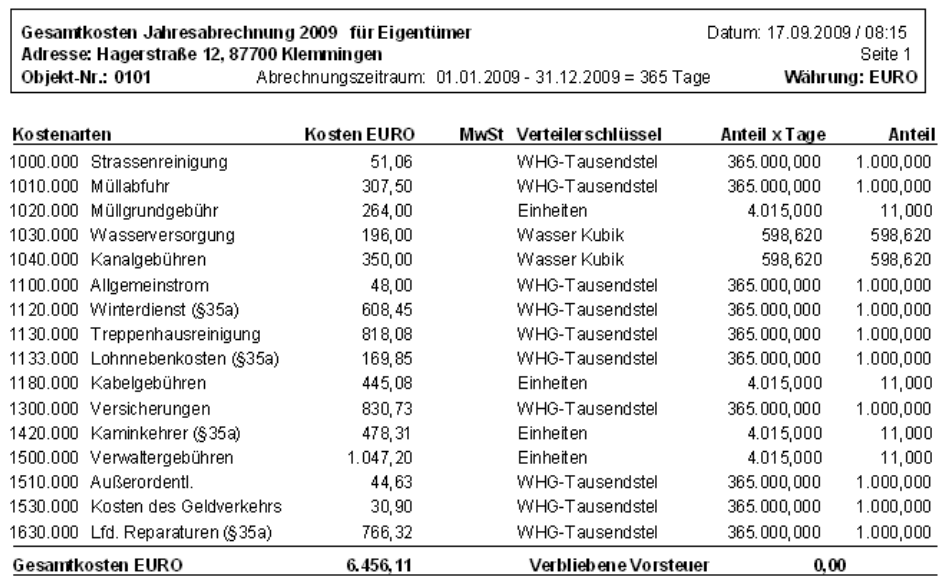

c) Liste der Einheiten und die Vorauszahlungen (3. Kontrollliste)

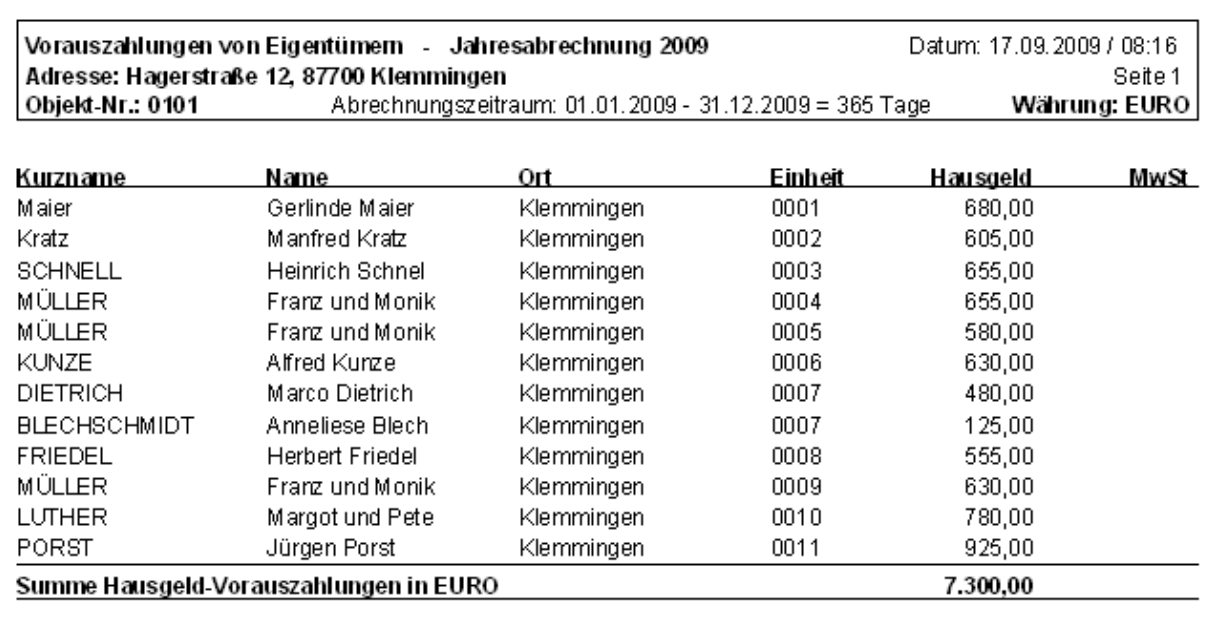

 d) Anschließend erscheinen die Abrechnungen durch die Sie mit den Navigationstasten blättern und gesammelt über die Schaltfläche "Drucker" zu Papier bringen können.

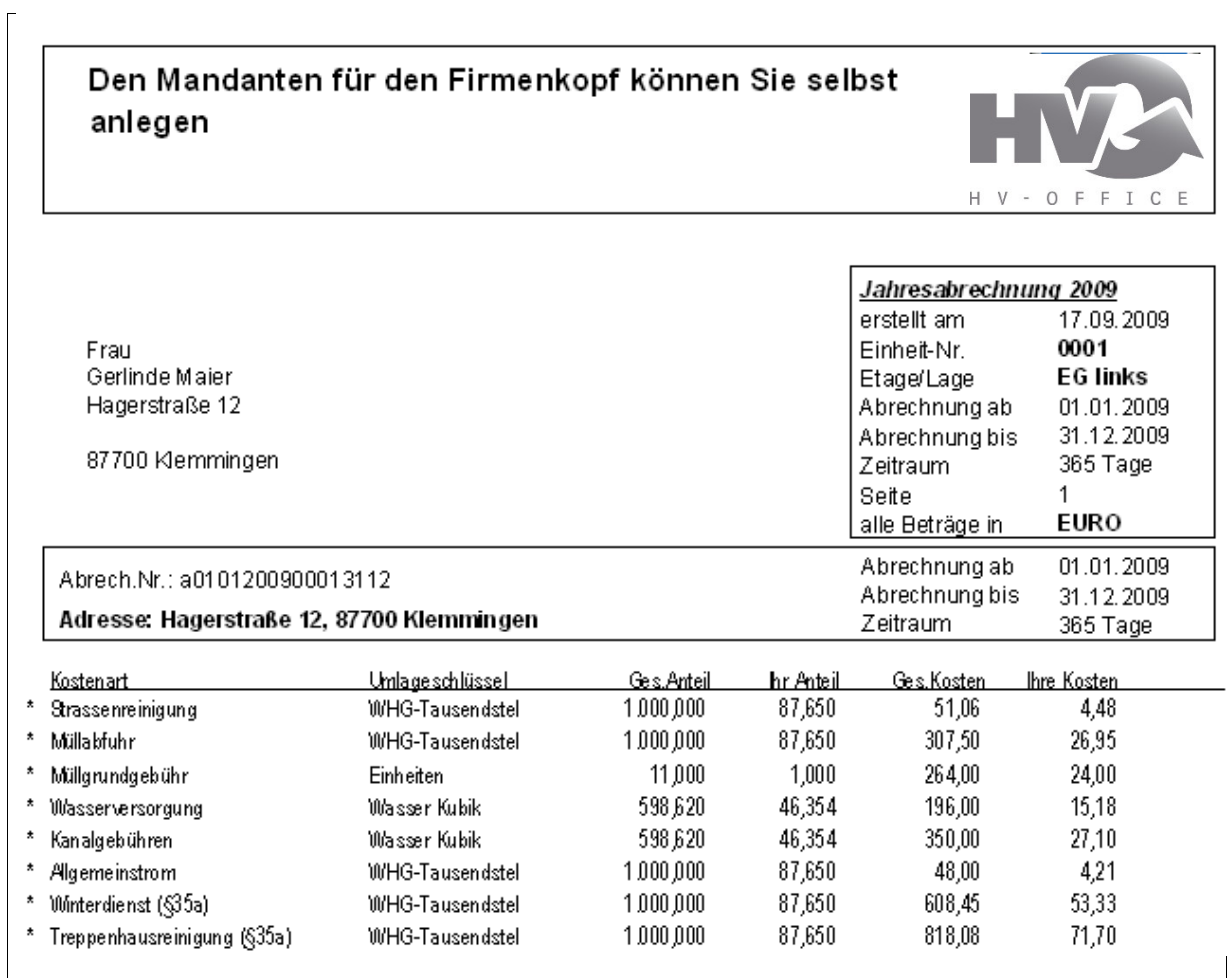

e) Zusammenfassung nach der Abrechnung

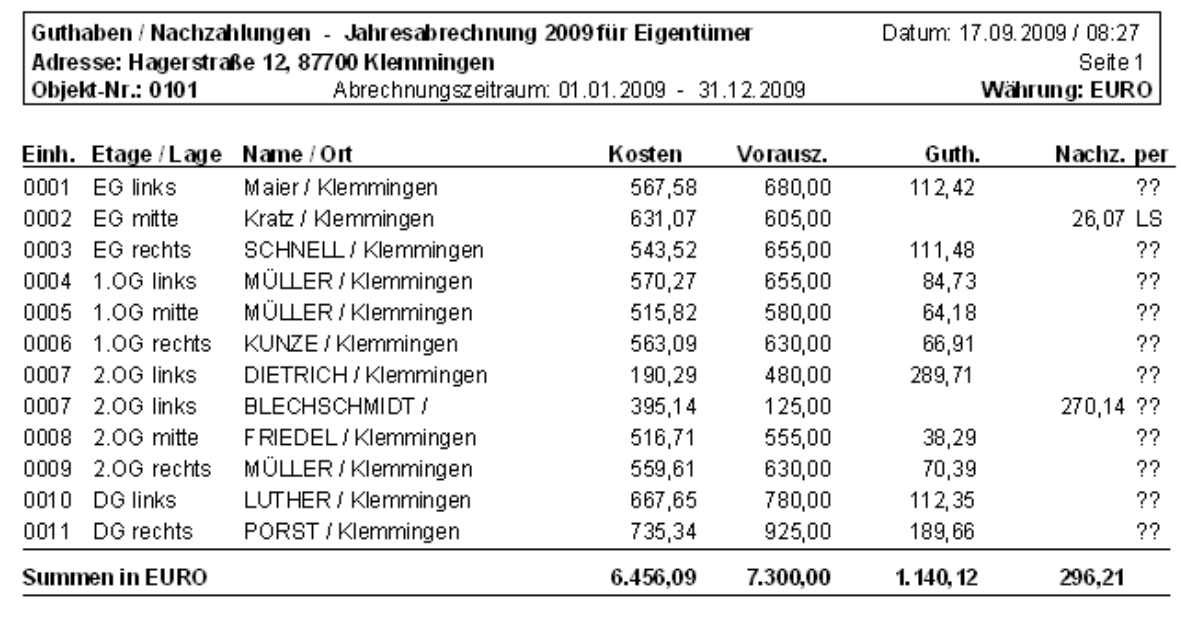

 $\overline{\phantom{a}}$ 

Die Jahresabrechnung ist beendet.

Haben Sie in der Checkbox **Ergebnisse in Stammdaten speichern** den Haken gesetzt, erhalten Sie noch eine Sicherheitsabfrage.

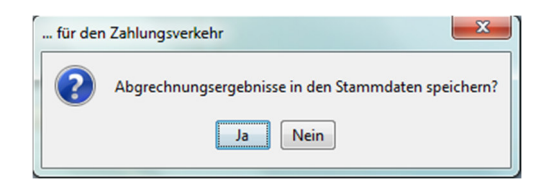

Zuletzt noch die Sicherheitsabfrage, bevor die Resultate der Abrechnung zur Weiterverarbeitung in den Einheiten gespeichert werden.

Sie kehren dann in das Abrechnungsfenster zurück.

Falls Sie die Einstellung "Summenblatt für EXCEL bereitstellen" aktiviert haben, öffnet sich dieses sofort als Excel-Dokument, in dem die Daten der Abrechnung für Excel bereitgestellt wurden und dort nun eingelesen werden können.

# **23.4 Zusätzliche Kennung für die Jahresrücklage im Kontenplan**

Für die Finanzamt-Bescheinigung müssen die Jahreseinzahlungen in die Rücklage außer Acht gelassen werden. Sie gelten nicht als Betriebskosten. Auch die Ermittlung der MwSt. für einen Eigentümer mit Netto + MwSt.-Einstellung dürfen diese Kosten (weil sie ja keine Betriebskosten sind) nicht mit der MwSt. belasten.

Es muss möglich sein, mehrere Konten für die Jahresrücklage zu verwenden (z.B. Rücklage für Whg. und Rücklage für TG). Damit das alles funktioniert und überschaubar einzustellen ist, wurde im Kontenplan der Bereich **Einstellungen für das Konto** erweitert.

Sie können alle Konten, die Sie als Umlagekonto für die Einzahlung in die Jahresrücklage brauchen mit der Markierung **Jahresrücklage für Abrechnung und WPL** versehen.

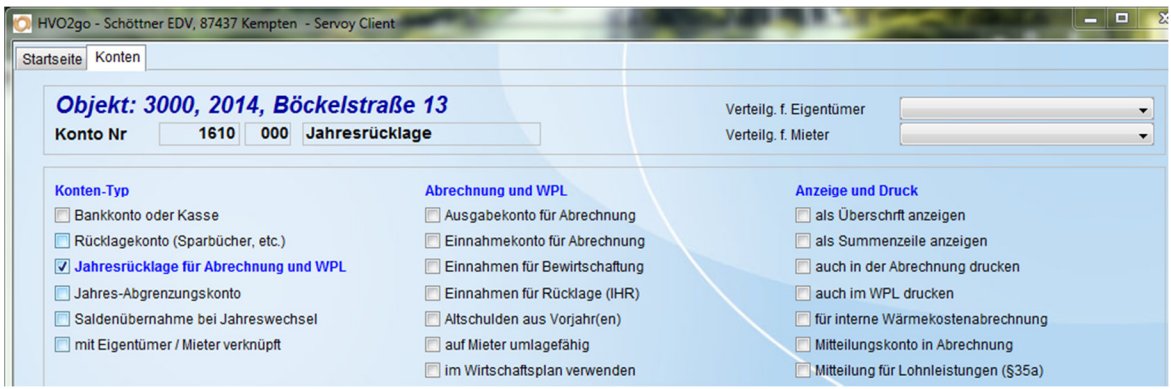

#### **Mitteilungskonten auch für Mieter auf der Jahresabrechnung**

In der Abrechnung können die Mitteilungskonten auch für die Mieter gedruckt werden. Bei den Konten muss dann im Kontenplan folgendes festgelegt werden:

- angekreuzt: Mitteilungskonto in der Abrechnung
- angekreuzt: auf Mieter umlagefähig
- Umlage für Mieter muss eingestellt sein

Mitteilungskonten können zur Verwendung für den §35aEStG markiert werden. Damit ist das automatische Erstellen der Kontoblätter für die Mitteilungskonten für Eigentümer und auch Mieter möglich.

#### **23.5 Bescheinigung für das Finanzamt zur Jahresabrechnung**

Für Vermieter müssen die Betriebskosten (o h n e Einzahlung in die Rücklage), Zinsen, SOLI, KEST und die Entnahmen aus der Rücklage bei der Jahresabrechnung ersichtlich sein. Konten für die Einzahlung der Jahresrücklagen (auch getrennt für Whg und Gar) werden im Kontenplan entsprechend angekreuzt bei "Jahresrücklage für Abrechnung und WPL"

Rücklage-Bestandskonten werden **n i c h t** auf diese Weise markiert, sie sind "**Mitteilungskonten**"

Eigennutzer können seit dem 01.01.2006 zumindest die Ausgaben nach § 35 a Abs. 2 EkStG bis maximal 600 Euro pro Jahr von der Einkommenssteuer abziehen. Das sind z.B. die Handwerkerleistungen aus dem Bereich Reparaturen und Instandhaltung. (Dazu müssen Sie ein zusätzliches Mitteilungskonto anlegen, auf dem die reinen Arbeitsleistungen aus den Handwerkerrechnungen gesammelt werden)

Vermieter und Eigennutzer können zusätzlich die Vorauszahlungen für die Betriebskosten detailliert gegenüber dem Finanzamt nachweisen.

Diese Informationen sind zum Teil direkt aus der Jahresabrechnung ersichtlich, manche müssen erst herausgerechnet werden. Damit Sie Ihren Eigentümern diese Arbeit abnehmen können, wurde ins Abrechnungsfenster der Ausdruck der Finanzamt-Bescheinigung hinzugefügt.

**Nachdem** die **Jahresabrechnung** gerechnet und gedruckt/gesichtet wurde, stehen diese Zahlen aktuell zur Verfügung und Sie können die Bescheinigungen aus dem Abrechnungsfenster per

Klick auf den Knopf **Aufstellung zur Abrechnung drucken** ausdrucken lassen.

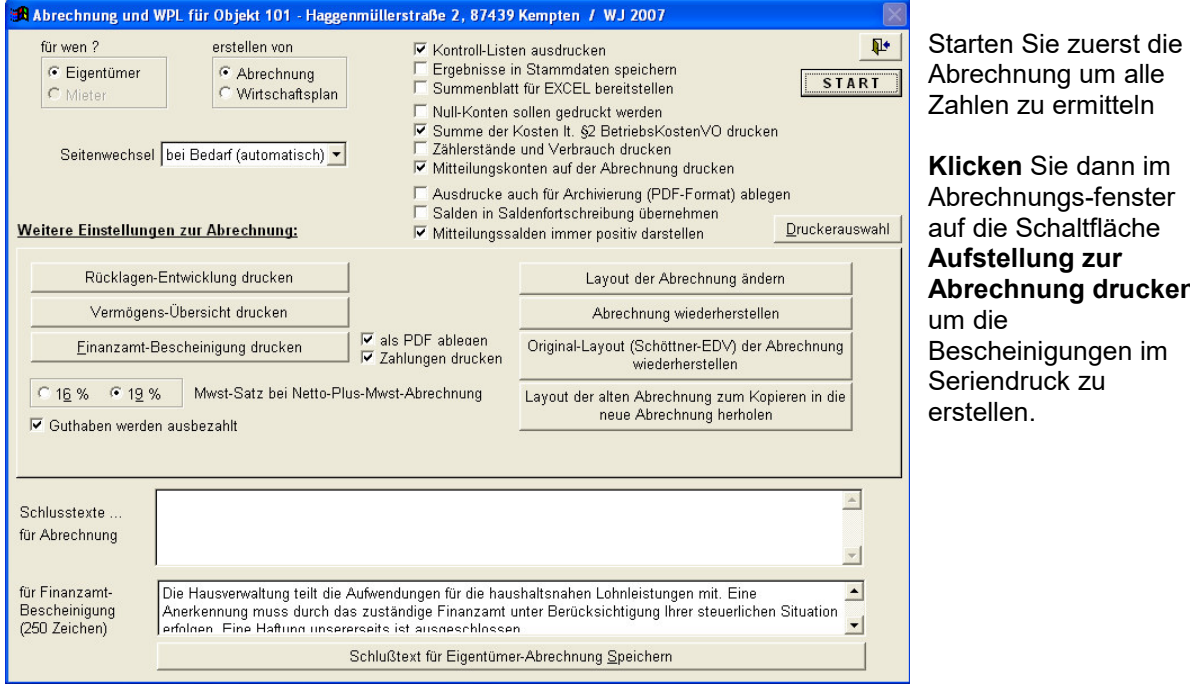

**Klicken** Sie dann im brechnungs-fenster uf die Schaltfläche **Aufstellung zur Abrechnung drucken** n die Bescheinigungen im eriendruck zu

stellen.

Die **Schaltfläche Finanzamt-Bescheinigung drucken** ist nur dann **aktiviert**, wenn Sie zu diesem Objekt die **Abrechnung vorher** bereits **laufen lassen** haben.

### **23.6 Ausgleich der Guthaben bzw. Nachzahlungen aus der Jahresabrechnung**

Durch die Jahresabrechnung entsteht in der Regel ein Guthaben bzw. eine Nachzahlung pro Eigentümer bzw. Mieter. Diese müssen dann eingezogen bzw. ausbezahlt werden.

Objekt und Wirtschaftsjahr auswählen (aktuelles Wirtschaftsjahr und nicht abgerechnetes WJ)

### **Beachten Sie, dass diese Prozedur aus dem aktuellen Wirtschaftsjahr gestartet werden muss und nicht aus dem Wirtschaftsjahr, das bereits abgerechnet wurde. Der Geldfluss findet im aktuellen Wirtschaftsjahr statt!**

- Wählen Sie im Hauptfenster das **Objekt**, das Sie bearbeiten wollen
- Klicken Sie auf den Knopf **Extras Objekte** oder **Rechtsklick** öffnet das Extras-Objekte-Fenster zu den Objekten
- Wählen Sie links aus dem Menü **Zahlungswesen** und rechts die Option **Guthaben/Nachzahlungen**

Danach öffnet sich das Fenster für den Ausgleich aus der Jahresabrechnung

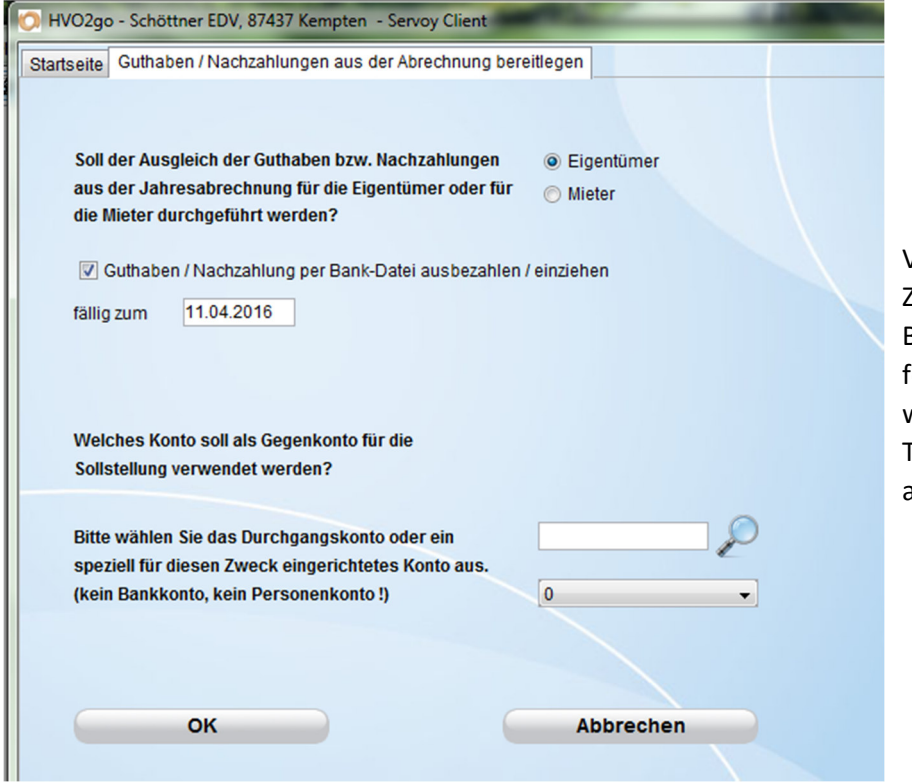

Vor dem Speichern der Zahlungen für die Bankdiskette/-Datei muss festgelegt werden, für wen und zu welchem Termin die Zahlungen ausgeführt werden sollen. Im Ausgleichsfenster müssen verschiedene Einstellungen vorgenommen werden:

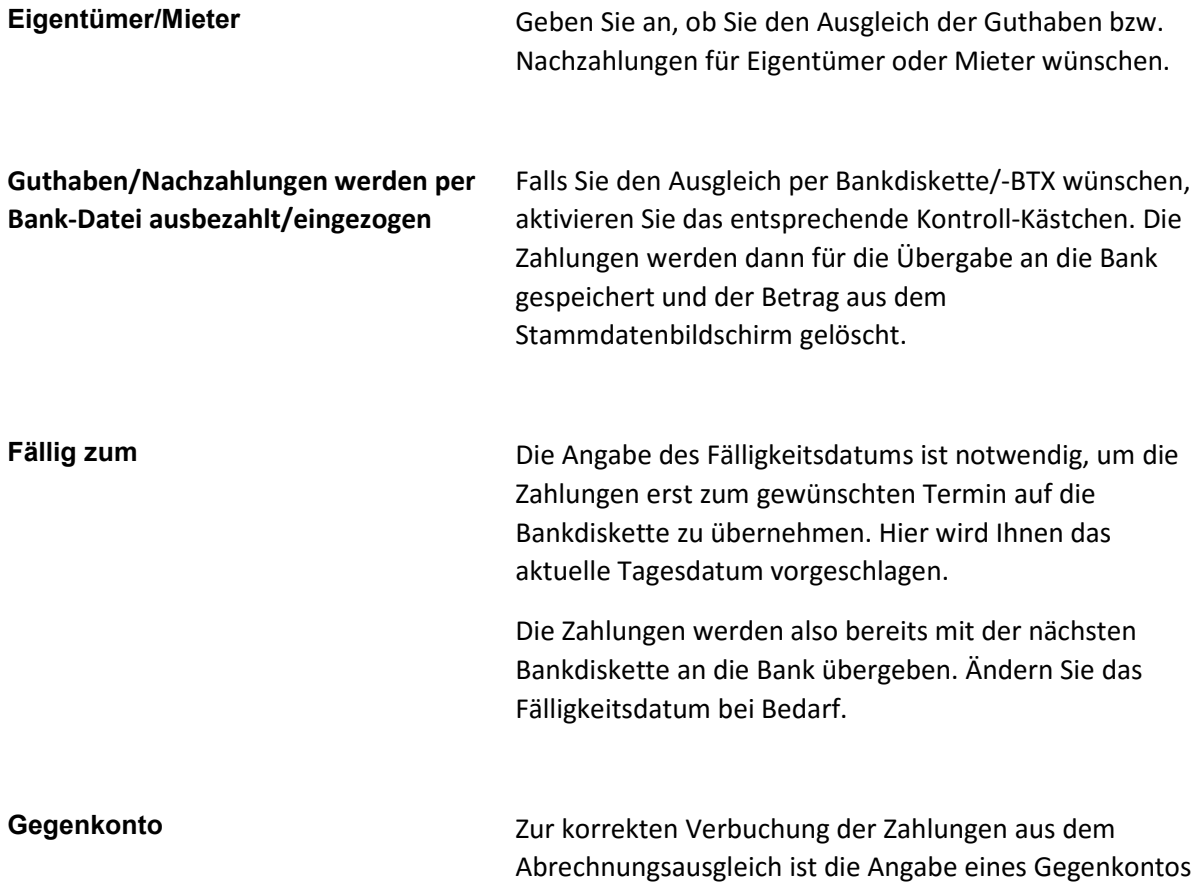

# **Gegenkonto beim Zahlungsausgleich für Eigentümer**

In der Verwaltung nach WEG gilt die Richtlinie, dass alle Vorauszahlungen und auch die Abschlusszahlungen zur Jahresabrechnung auf dem Hausgeldkonto ersichtlich sein sollen. Daran halten wir uns. Angenommen, ein Eigentümer zahlt 250,- Euro nach und diese Zahlung wird auf dem Hausgeldkonto gebucht, dann ändert sich dadurch natürlich der Saldo des Hausgeldkontos.

notwendig.

Da es aber keine Hausgeldvorauszahlung war, die mit der nächsten Jahresabrechnung zu verrechnen ist, muss dieser Änderung des Saldos gegengewirkt werden. Die Ausgleichszahlungen aus der Abrechnung werden bei Eigentümern vorher ins SOLL gebucht. Das ist die einzige Situation in der Hausverwaltung, bei der eine Zahlung vorher ins SOLL gebucht wird. Damit dieser einzigartige Vorgang für Sie einfach wird, haben wir die Sollstellung der Ausgleichszahlungen zur Jahresabrechnung für Eigentümer automatisiert. Das einzige, was Sie zu tun haben, ist die Auswahl eines Gegenkontos für die Sollstellungs-Buchung. Als Werkzeug verwenden Sie den inzwischen altvertrauen Konto-Finder und als Gegenkonto empfehlen wir ein Konto z.B. namens "WEG-Abrechn. Sollstellung"

Beim Ausgleich der Guthaben und Nachzahlungen für Eigentümer wird dieses Konto als Gegenkonto für die Sollstellungsbuchung verwendet. Die Zahlung selbst wird später auf dem Hausgeldkonto verbucht.

# **Gegenkonto beim Zahlungsausgleich für Mieter**

Falls Sie den Ausgleich der Guthaben und Nachzahlungen für die Mieter durchführen, wird dieses Konto als Gegenkonto für die Verbuchung der Ausgleichszahlungen herangezogen. Hier sollten Sie ein Konto z.B. namens "NK-Abrechnungsausgleich" oder so ähnlich verwenden.

**Hinweis**: Die Auswahl des Gegenkontos entfällt bei Mietern, wenn Sie den Ausgleich der Guthaben und Nachzahlungen nicht per Bankdiskette ausführen. In allen anderen Fällen ist die Angabe dieses Gegenkontos zwingend erforderlich.

Über die Schaltfläche **Gegenkonto** starten Sie den Konto-Finder zur Auswahl des Gegenkontos.

Die Schaltfläche **Abbrechen** bewirkt den Abbruch der gesamten Aktion.

Durch die Schaltfläche **OK** werden nun die entsprechenden Lastschrift- bzw. Überweisungsaufträge für den Zahlungsverkehr gespeichert und Ihnen anschließend am Bildschirm in Listenform angezeigt.

Diese Liste können Sie mit einen Klick auf das Druckersymbol ausdrucken.

Je nachdem, ob der Ausgleich der Guthaben und Nachzahlungen für Eigentümer oder Mieter durchgeführt wurde, werden folgende Aktionen ausgelöst:

# **Ausgleich der Guthaben und Nachzahlungen für die Eigentümer**

Zu jedem betroffenen Eigentümer wird ein neuer Eintrag in den außerordentlichen Forderungen gespeichert, aus dem ersichtlich ist, dass es sich um das Guthaben bzw. die Nachzahlung aus der Abrechnung handelt und wie hoch der Betrag ist.

Diese außerordentliche Forderung wird sofort wieder als bezahlt deklariert. Gleichzeitig wird eine sogenannte Sollstellungsbuchung gegen das Hausgeldkonto jedes einzelnen Eigentümers mit dem Betrag des Guthabens bzw. der Nachzahlung gespeichert. Der Sinn der Sollstellungsbuchung wurde oben bereits erklärt.

Um diese auf den ersten Blick etwas komplizierte Vorgehensweise brauchen Sie sich nicht zu kümmern, denn diese Buchungen werden automatisch vom System erledigt.

Falls Sie angegeben haben, dass die Guthaben/Nachzahlungen per Bankdiskette ausgeglichen werden sollen, wird ein entsprechender Zahlungsauftrag zu dem von Ihnen angegebenen Fälligkeitsdatum für den Zahlungsverkehr per Bankdiskette bereitgestellt. Dabei werden alle Eigentümer berücksichtigt bei denen Sie Lastschrifteinzug haben und zusätzlich auch die Eigentümer die ein Guthaben aus der Abrechnung und eine gültige Bankverbindung eingetragen haben.

Werden Guthaben z.B. per Scheck ausbezahlt bzw. überweist ein Eigentümer seine Nachzahlung, so müssen die daraus resultierenden Buchungen unbedingt gegen das Hausgeldkonto des betreffenden Eigentümers gebucht werden!

# **Ausgleich der Guthaben und Nachzahlungen für Mieter**

Auch hier wird zu jedem Mieter ein entsprechender Eintrag in den außerordentlichen Forderungen erzeugt aus dem ersichtlich ist, ob es sich um ein Guthaben bzw. um eine Nachzahlung aus der Abrechnung handelt und mit welchem Betrag.

Im Gegensatz zu den Eigentümern wird diese außerordentliche Forderung jedoch nur dann als bezahlt markiert, wenn die Guthaben/Nachzahlungen per Bankdiskette ausgeglichen werden können.

Die Zahlungsein- und ausgänge aus der Mieter-Jahresabrechnung dürfen keinesfalls gegen die Mietoder Nebenkostenkonten der Mieter verbucht werden. Das hätte eine Verfälschung der Vorauszahlungen im laufenden Wirtschaftsjahr zur Folge. Legen Sie sich dazu besser ein Konto

namens "NK-Abrechnungsausgleich" oder ähnlich an, auf das Sie die entsprechenden Zahlungen bzw. Zahlungseingänge dann verbuchen.